**Solaris Smartcard Administration Guide**

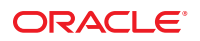

Part No: 816–5182–10 January 2005

Copyright ©2005Sun Microsystems, Inc. 4150 Network Circle, Santa Clara, CA 95054 U.S.A.

This product or document is protected by copyright and distributed under licenses restricting its use, copying, distribution, and decompilation. No part of this product or document may be reproduced in any form by any means without prior written authorization of Sun and its licensors, if any. Third-party software, including font technology, is copyrighted and licensed from Sun suppliers.

Parts of the product may be derived from Berkeley BSD systems, licensed from the University of California. UNIX is a registered trademark in the U.S. and other countries, exclusively licensed through X/Open Company, Ltd.

Sun, Sun Microsystems, the Sun logo, docs.sun.com, AnswerBook, AnswerBook2, and Solaris are trademarks or registered trademarks of Sun Microsystems, Inc. in the U.S. and other countries. All SPARC trademarks are used under license and are trademarks or registered trademarks of SPARC International, Inc. in the U.S. and other countries. Products bearing SPARC trademarks are based upon an architecture developed by Sun Microsystems, Inc.

The OPEN LOOK and Sun Graphical User Interface was developed by Sun Microsystems, Inc. for its users and licensees. Sun acknowledges the pioneering efforts of Xerox in researching and developing the concept of visual or graphical user interfaces for the computer industry. Sun holds a non-exclusive license from Xerox to the Xerox Graphical User Interface, which license also covers Sun's licensees who implement OPEN LOOK GUIs and otherwise comply with Sun's written license agreements.

U.S. Government Rights – Commercial software. Government users are subject to the Sun Microsystems, Inc. standard license agreement and applicable provisions of the FAR and its supplements.

DOCUMENTATION IS PROVIDED "AS IS" AND ALL EXPRESS OR IMPLIED CONDITIONS, REPRESENTATIONS AND WARRANTIES, INCLUDING ANY IMPLIED WARRANTY OF MERCHANTABILITY, FITNESS FOR A PARTICULAR PURPOSE OR NON-INFRINGEMENT, ARE DISCLAIMED, EXCEPT TO THE EXTENT THAT SUCH DISCLAIMERS ARE HELD TO BE LEGALLY INVALID.

Copyright ©2005Sun Microsystems, Inc. 4150 Network Circle, Santa Clara, CA 95054 U.S.A.

Ce produit ou document est protégé par un copyright et distribué avec des licences qui en restreignent l'utilisation, la copie, la distribution, et la décompilation. Aucune partie de ce produit ou document ne peut être reproduite sous aucune forme, par quelque moyen que ce soit, sans l'autorisation préalable et écrite de Sun et de ses bailleurs de licence, s'il y en a. Le logiciel détenu par des tiers, et qui comprend la technologie relative aux polices de caractères, est protégé par un copyright et licencié par des fournisseurs de Sun.

Des parties de ce produit pourront être dérivées du système Berkeley BSD licenciés par l'Université de Californie. UNIX est une marque déposée aux Etats-Unis et dans d'autres pays et licenciée exclusivement par X/Open Company, Ltd.

Sun, Sun Microsystems, le logo Sun, docs.sun.com, AnswerBook, AnswerBook2, et Solaris sont des marques de fabrique ou des marques déposées, de Sun Microsystems, Inc. aux Etats-Unis et dans d'autres pays. Toutes les marques SPARC sont utilisées sous licence et sont des marques de fabrique ou des marques déposées de SPARC International, Inc. aux Etats-Unis et dans d'autres pays. Les produits portant les marques SPARC sont basés sur une architecture développée par Sun Microsystems, Inc.

L'interface d'utilisation graphique OPEN LOOK et Sun a été développée par Sun Microsystems, Inc. pour ses utilisateurs et licenciés. Sun reconnaît les efforts de pionniers de Xerox pour la recherche et le développement du concept des interfaces d'utilisation visuelle ou graphique pour l'industrie de l'informatique. Sun détient une licence non exclusive de Xerox sur l'interface d'utilisation graphique Xerox, cette licence couvrant également les licenciés de Sun qui mettent en place l'interface d'utilisation graphique OPEN LOOK et qui en outre se conforment aux licences écrites de Sun.

CETTE PUBLICATION EST FOURNIE "EN L'ETAT" ET AUCUNE GARANTIE, EXPRESSE OU IMPLICITE, N'EST ACCORDEE, Y COMPRIS DES GARANTIES CONCERNANT LA VALEUR MARCHANDE, L'APTITUDE DE LA PUBLICATION A REPONDRE A UNE UTILISATION PARTICULIERE, OU LE FAIT QU'ELLE NE SOIT PAS CONTREFAISANTE DE PRODUIT DE TIERS. CE DENI DE GARANTIE NE S'APPLIQUERAIT PAS, DANS LA MESURE OU IL SERAIT TENU JURIDIQUEMENT NUL ET NON AVENU.

# Contents

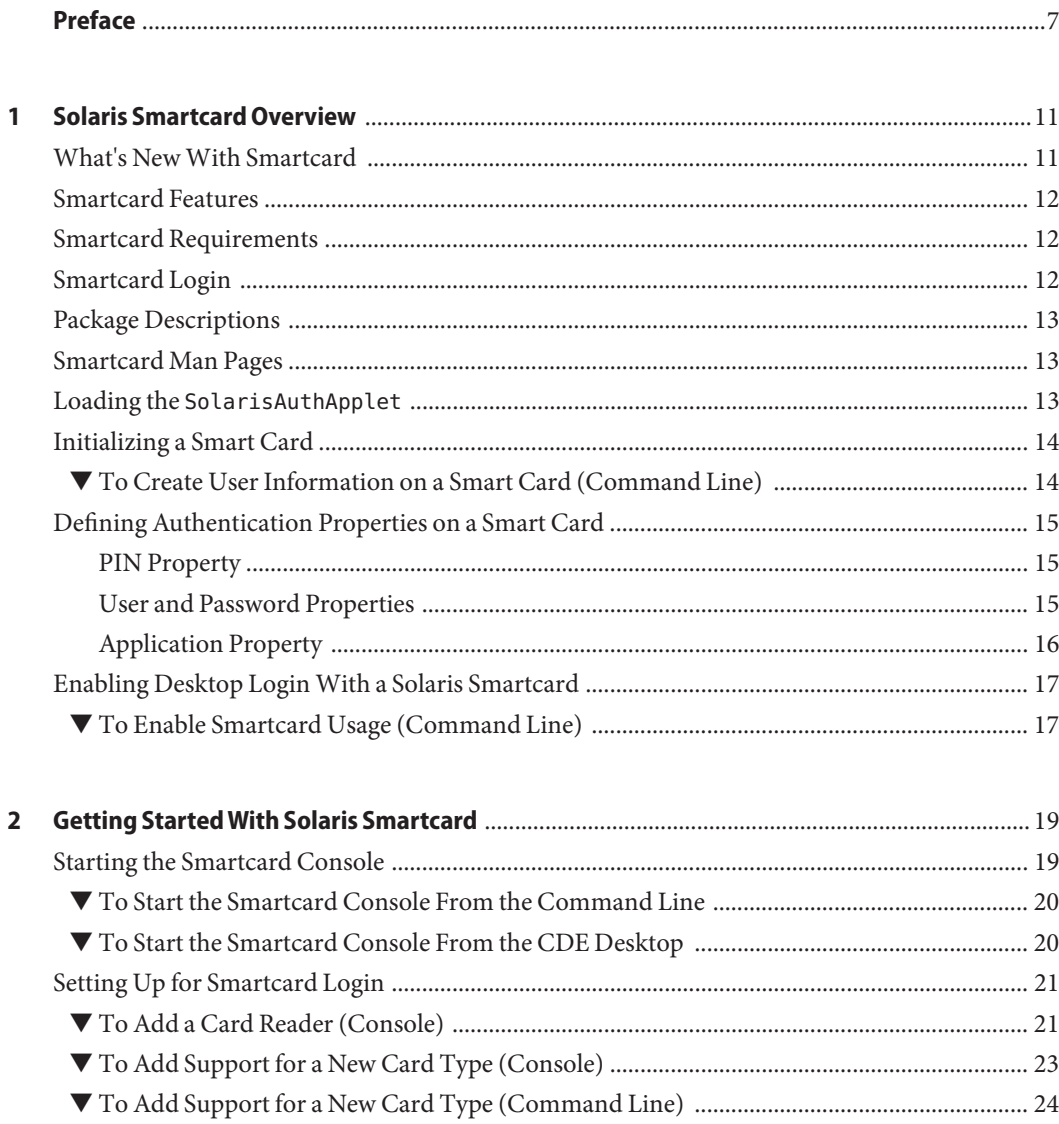

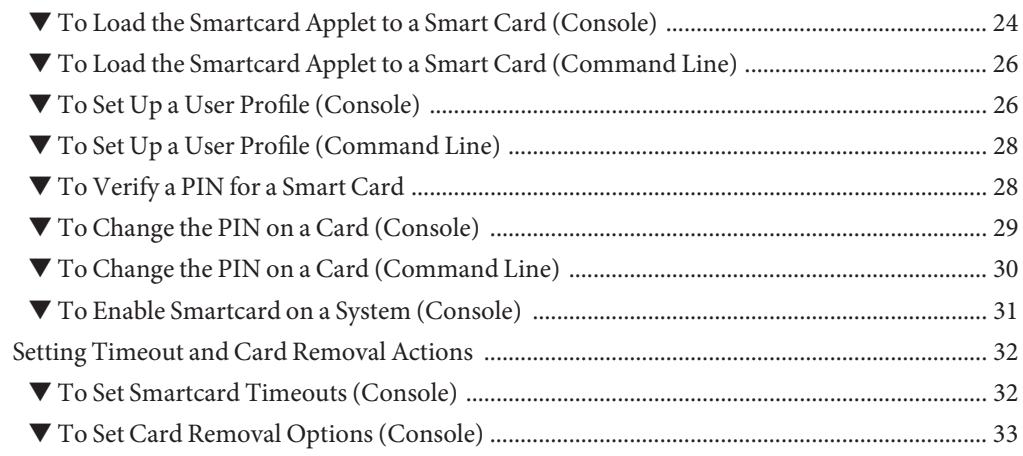

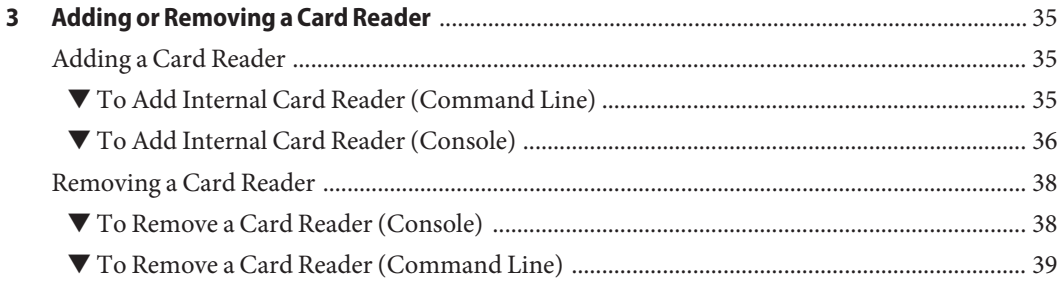

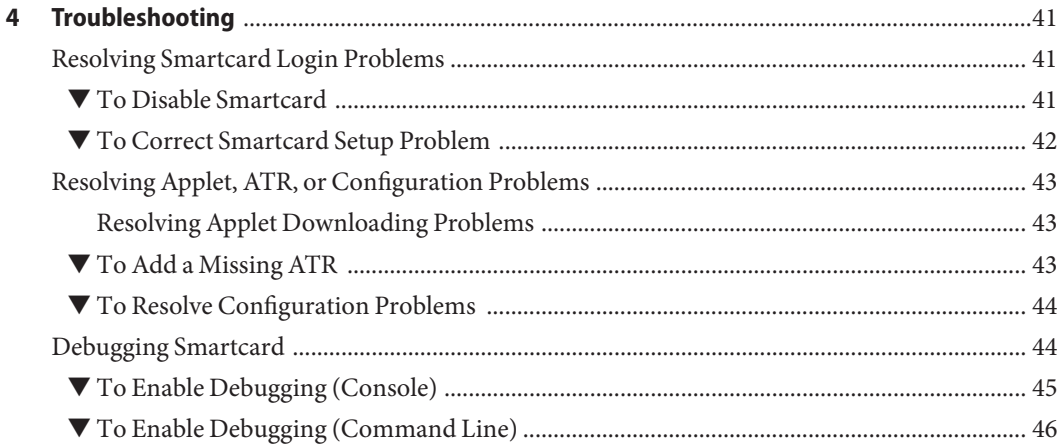

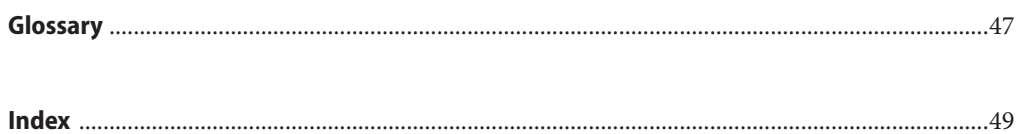

# <span id="page-6-0"></span>Preface

Solaris Smartcard enables a user to log in securely to the Solaris 8, Solaris 9, or Solaris 10 desktop environment. A smart card is a plastic card that allows you to access a system by inserting a programmable card into a card reader. This guide explains how to configure systems and smart cards for this form of authentication. The guide also explains how to use a smart card after Solaris Smartcard has been configured.

## **Who Should Use This Book**

The *Solaris Smartcard Administration Guide* is intended for the system administrator who sets up and administers the Solaris Smartcard environment. This guide assumes that you have a thorough knowledge of authentication and related network security concepts.

If you are merely a user of a Solaris Smartcard, you do not need to read this book. Simply insert your smart card in your card reader and enter your personal identification number (PIN) when prompted to do so.

## **Related Books**

Solaris Smartcard can be used in conjunction with any Solaris administration tools or Solaris commands and procedures. Refer to one or more of the following for additional information about Solaris installation or administration procedures:

- $Solaris$  *Installation Guide: Basic Installations*
- *System Administration Guide: Basic Administration*
- *System Administration Guide: Advanced Administration*
- *System Administration Guide: IP Services*
- *System Administration Guide: Network Services*
- *System Administration Guide: Security Services*
- Other software documentation that you received with your system

## **Accessing Sun Documentation Online**

The docs.sun.com Web site enables you to access Sun technical documentation online. You can browse the docs.sun.com archive or search for a specific book title or subject. The URL is <http://docs.sun.com>.

## **Ordering Sun Documentation**

Sun Microsystems offers select product documentation in print. For a list of documents and how to order them, see "Buy printed documentation" at <http://docs.sun.com>.

# **Typographic Conventions**

The following table describes the typographic changes that are used in this book.

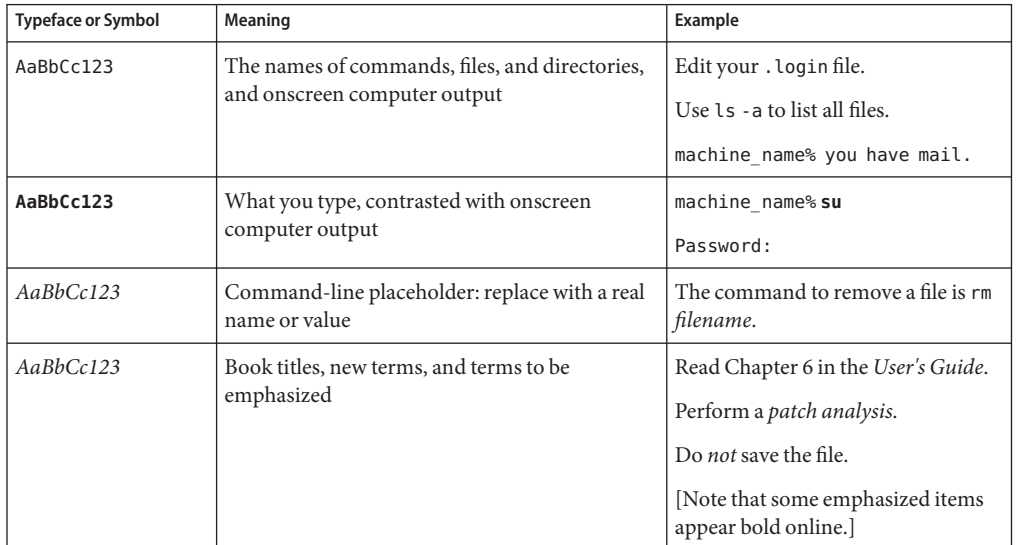

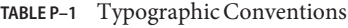

# **Shell Prompts in Command Examples**

The following table shows the default system prompt and superuser prompt for the C shell, Bourne shell, and Korn shell.

**TABLE P–2** Shell Prompts

| Shell                                        | Prompt        |
|----------------------------------------------|---------------|
| C shell prompt                               | machine name% |
| C shell superuser prompt                     | machine name# |
| Bourne shell and Korn shell prompt           | 5             |
| Bourne shell and Korn shell superuser prompt | #             |

## <span id="page-10-0"></span>Solaris Smartcard Overview

This chapter provides an overview of Solaris Smartcard features and provides basic information about installing and using Smartcard. The chapter also provides an overview of setting up a smart card. You can set up a smart card from the Smartcard Console or the command line. The tasks described in this chapter assume that you have identified how to implement smart cards at your site. The tasks also assume that you have set up a card reader on all systems for smart card use.

- "What's New With Smartcard" on page 11
- ["Smartcard Features" on page 12](#page-11-0)
- ["Smartcard Requirements" on page 12](#page-11-0)
- ["Smartcard Login" on page 12](#page-11-0)
- ["Package Descriptions" on page 13](#page-12-0)
- ["Smartcard Man Pages" on page 13](#page-12-0)
- "Loading the [SolarisAuthApplet](#page-12-0)" on page 13
- ["Initializing a Smart Card" on page 14](#page-13-0)
- ["Defining Authentication Properties on a Smart Card" on page 15](#page-14-0)
- ["Enabling Desktop Login With a Solaris Smartcard" on page 17](#page-16-0)

## **What's NewWith Smartcard**

The Smartcard service is managed by the Service Management Facility. Administrative actions on this service, such as enabling, disabling, or restarting, can be performed by using the svcadm command. The service's status can be queried by using the svcs command. For more information about the Service Management Facility, refer to the [smf](http://www.oracle.com/pls/topic/lookup?ctx=816-5175&id=smf-5)(5) man page.

**Note –** Before you make any changes to Smartcard, you must make sure that the ocfserv daemon is enabled.

## <span id="page-11-0"></span>**Smartcard Features**

A Solaris Smartcard provides a more secure method for logging in to the Solaris desktop environment than is provided by the standard UNIX login. Information that is stored on the smart card verifies the identity of the user during login. A user who cannot provide the login information that is on the smart card is denied access to the desktop. The Solaris Smartcard software does the following:

- Implements the Smartcard framework
- Allows management from the Solaris Smartcard Console or the Solaris command line
- Protects login to the desktop environment through PIN authentication
- Provides a screen lock, using dtsession or xscreensaver, when a smart card is removed from the card reader

## **Smartcard Requirements**

To use the Solaris Smartcard software, you need the following:

- A SPARC system that is running Solaris 8, Solaris 9, or Solaris 10 OS
- A supported internal or external card reader and smart cards

**Note –** For the Solaris 9 release, any card reader for which you have an IFD handler can be used if patch 112926-04 has been installed.

## **Smartcard Login**

Secure desktop environments can be protected by requiring users to log in with a configured Solaris Smartcard. The following sequence explains what happens in the login process:

- 1. The dtlogin daemon prompts the user to insert a smart card and then to enter a personal identification number (PIN).
- 2. The pam\_smartcard module compares the entered PIN with the PIN that is stored on the card.
- 3. If the typed PIN and the PIN stored on the card match, the user name and password are read from the card and used to authenticate the user. The authentication is based on the specified search order for passwd in /etc/nsswitch.conf.

## <span id="page-12-0"></span>**Package Descriptions**

The following table lists the Solaris Smartcard packages added during a Solaris 10 installation.

**TABLE 1–1** Solaris Smartcard Packages

| Package Name | <b>Description</b>                                                          |
|--------------|-----------------------------------------------------------------------------|
| SUNWicom     | Java Communications API for smart card support-Java code and Native<br>code |
| SUNWiib      | Dallas Semiconductor serial iButton OCF Card Terminal Driver                |
| SUNWocf      | Open Card Framework—core libraries and utilities                            |
| SUNWocfr     | Open Card Framework—configuration files                                     |
| SUNWocfh     | Open Card Framework-header files                                            |
| SUNWpamsc    | Pluggable authentication module (PAM) for smart card authentication         |
| SUNWscqui    | Solaris Smartcard Console                                                   |
| SUNWscmhdlr  | IFD handler for the internal reader                                         |

To remove a package, use the standard pkgrm command. Reinstall the package by using the pkgadd command.

See [Chapter 18, "Managing Software by Using Package Commands \(Tasks\)," in](http://www.oracle.com/pls/topic/lookup?ctx=817-1985&id=swmgrpkgscli-1) *System [Administration Guide: Basic Administration](http://www.oracle.com/pls/topic/lookup?ctx=817-1985&id=swmgrpkgscli-1)* for information about using these commands.

## **Smartcard Man Pages**

Refer to the following man pages for detailed information about Smartcard commands:

- $\blacksquare$  [ocfserv](http://www.oracle.com/pls/topic/lookup?ctx=816-5166&id=ocfserv-1m)(1M)
- pam smartcard $(5)$
- $smartcard(1M)$  $smartcard(1M)$

# **Loading the SolarisAuthApplet**

You must add the default SolarisAuthApplet applet to the card before you can add the user profile information. See ["To Load the Smartcard Applet to a Smart Card \(Console\)" on page 24](#page-23-0) for instructions.

## <span id="page-13-0"></span>**Initializing a Smart Card**

After the default applet (SolarisAuthApplet) has been loaded, create the user profile information on the card. The user profile information specifies a login name and password for the card user. The user profile also names the protected application. The default PIN for the SolarisAuthApplet is \$\$\$\$java.

## **To Create User Information on a Smart Card (Command Line)**

User information includes login name, password, and the application that the card provides access to.

- **Insert the card in the card reader. 1**
- **Verify that the ocfserv daemon is enabled. 2**

The following command provides the status of the service.

```
% svcs network/rpc/ocfserv
```
**Note –** Before you make any changes to Smartcard, you must make sure that the ocfserv daemon is enabled.

- **(Optional) If necessary, as root, enable the ocfserv daemon. 3**
	- # **svcadm enable network/rpc/ocfserv**
- **Set the login name, password, and application for the card. 4**

Type the following on one line:

### # **smartcard -c init -A A000000062030400 -P** '\$\$\$\$java' **user=***me* **password=***xx* **application=***dtlogin*

This command is appropriate for all smart card devices that are supported by Solaris Smartcard.

In this example, the user name is set to me, the password to xx, and the application is dtlogin. The user name and password can be set to any value. The user name and password can be changed by a system administrator or by the user when the card is issued. See ["To Set Up a User](#page-25-0) [Profile \(Console\)" on page 26](#page-25-0) for instructions.

**Note –** You must enter the loaded applet ID and the current PIN. The -A A000000062030400 part of the command specifies the SolarisAuthApplet applet ID. You must enclose the default PIN, \$\$\$\$java, or any PIN containing shell special characters—such as \$—within single quotes. Otherwise, the shell tries to interpret the PIN as a variable, and the command fails.

For Smartcard Console instructions, see the following: **See Also**

- ["To Set Up a User Profile \(Console\)" on page 26](#page-25-0)
- ["To Change the PIN on a Card \(Console\)" on page 29](#page-28-0)

## <span id="page-14-0"></span>**Defining Authentication Properties on a Smart Card**

You base the property settings of each smart card on the user's requirements, your site's security policies, and the limitations of the type of smart card used. Use the Configure Applets dialog box to define corresponding properties for each smart card. The client and server programs on the system read the properties on the smart card to determine whether to give the user access to a particular application.

**Note –** These properties apply only to cards that have been initialized with the SolarisAuthApplet applet provided with Solaris Smartcard. If your site uses a different smart card applet, the available properties might differ. Refer to the [smartcard](http://www.oracle.com/pls/topic/lookup?ctx=816-5166&id=smartcard-1m)( $1M$ ) man page for more information.

## **PIN Property**

The PIN property is an authentication property that defines a personal identification number (PIN) for the card. The default PIN that is created on the card is \$\$\$\$java. Either you or the user can change \$\$\$\$java to a personalized PIN. Consider giving all users at your site the same default PIN name: changeme, for example. Then make sure each user changes the PIN to a value that is known only to that user.

See ["To Change the PIN on a Card \(Console\)" on page 29](#page-28-0) for step-by-step instructions on changing the PIN on a smart card.

## **User and Password Properties**

The user and password properties are authentication properties that identify the user and associate the user with the smart card's PIN. To set these properties, you must know the user's login name and password.

On systems that use the default authentication mechanism of PIN, ocfserv verifies the authenticity of the PIN. Next, ocfserv reads the user and password properties on the card. If the password on the smart card matches the user's entry in the system's password database, ocfserv gives the user access to the application.

# <span id="page-15-0"></span>**Application Property**

Use the application authentication property to designate which applications the user needs to log in to with a login name and password. The application authentication property is called a "user profile" in the Smartcard Console. For example, to require a smart card login to the desktop, specify dtlogin as the application associated with the login name and password on the card. You can also require a smart card login for an application specific to your site, such as a financial package or a personnel database. To require a smart card login for such an application, specify its name as the application property.

Before initializing an application on the card, find out which applications a user needs to access through smart card authentication. This step is particularly important when preparing a smart card for anyone who needs to log in to an application as root or another restricted login name.

**Note –** PayFlex cards do not support multiple profiles. PayFlex cards cannot be used in cases where a user needs to log in to the desktop and to one or more secure applications. PayFlex cards cannot be used with multiple user names.

The application property on the smart card works in tandem with the other authentication properties. For example, suppose you initialized a smart card for user Ed with the following information:

- A000000062030400 The SolarisAuthApplet applet
- ' \$\$\$\$java' The default PIN for this card, which user Ed can change later
- dtlogin The application that requires the smart card login
- ed The name that Ed must provide to log in to the desktop
- $xx$  The password that Ed must type to log in to the desktop

The preceding information would be typed on the command line, as follows:

### # **smartcard -c init -A A000000062030400 -P '\$\$\$\$java' application=***dtlogin* **user=***ed* **password=***xx*

When Ed inserts his card into the reader and tries to log in to the desktop (dtlogin), ocfserv reads the card to determine whether any authentication properties are associated with dtlogin. The ocfserv server finds that the user and password properties are associated with dtlogin.

The ocfserv server prompts Ed for his PIN. The typed PIN is compared with the PIN that is stored on the smart card that is assigned to the dtlogin application. Also, ocfserv uses the login name and password on Ed's card, along with the passwords in the system's password database, to verify that Ed is who he claims to be. If these properties match, Ed is logged in to the desktop.

## <span id="page-16-0"></span>**Enabling Desktop LoginWith a Solaris Smartcard**

The final step in setting up a desktop system is to enable the use of a Solaris Smartcard for desktop login. See "To Enable Smartcard Usage (Command Line)" on page 17 for step-by-step instructions.

You cannot log in through dtlogin if you enable Smartcard and either of the following conditions is true:

- You do not have a working smart card
- You have not configured a smart card successfully

If you enable Smartcard before you have set up a working smart-card configuration, you must first disable Smartcard. Do the following to disable Smartcard so that you can set up Smartcard for use:

- 1. Log in to the system remotely with the ssh or rlogin command.
- 2. Become superuser (root).
- 3. Disable smart-card operations.

```
# smartcard -c disable
```
## ▼ **To Enable Smartcard Usage (Command Line)**

Use this procedure to enable Solaris Smartcard usage on a system. A user must use an accepted smart card for the system. A user might also need to type a PIN to log in to the system.

- **Become superuser on each system to be used in Smartcard operations. 1**
- **Verify that the ocfserv daemon is enabled. 2**

The following command provides the status of the service.

# **svcs network/rpc/ocfserv**

**Note –** Before you make any changes to Smartcard, you must make sure that the ocfserv daemon is enabled.

**(Optional) If necessary, enable the ocfserv daemon. 3**

# **svcadm enable network/rpc/ocfserv**

- **Stop the desktop. 4**
	- # **/etc/init.d/dtlogin stop**
- **Enable Solaris Smartcard operations. 5**
	- # **smartcard -c enable**

#### <span id="page-17-0"></span>**Restart the desktop. 6**

### # **/etc/init.d/dtlogin start**

**Note –** When CDE is configured for Smartcard login, /etc/pam.conf is modified to include pam\_smartcard. For example, when smartcard -c enable is executed, the following lines are inserted at the top of the auth stacks for dtlogin and dtsession:

dtlogin auth requisite pam\_smartcard.so dtsession auth requisite pam\_smartcard.so

### <span id="page-18-0"></span>**CHAPTER 2** 2

# Getting StartedWith Solaris Smartcard

This chapter shows an administrator how to set up an initial Solaris Smartcard configuration:

- "Starting the Smartcard Console" on page 19
- ["Setting Up for Smartcard Login" on page 21](#page-20-0)
- ["Setting Timeout and Card Removal Actions" on page 32](#page-31-0)

See [Chapter 1, "Solaris Smartcard Overview,"](#page-10-0) for the following instructions:

- "Loading the [SolarisAuthApplet](#page-12-0)" on page 13
- ["Initializing a Smart Card" on page 14](#page-13-0)
- ["Defining Authentication Properties on a Smart Card" on page 15](#page-14-0)
- ["Enabling Desktop Login With a Solaris Smartcard" on page 17](#page-16-0)

See [Chapter 3, "Adding or Removing a Card Reader,"](#page-34-0) for these instructions:

- ["Adding a Card Reader" on page 35](#page-34-0)
- ["Removing a Card Reader" on page 38](#page-37-0)

## **Starting the Smartcard Console**

The Smartcard Console is the graphical user interface (GUI) used to manage the Solaris Smartcard software.

**Note –** Solaris Smartcard can also be administered from the command line. Both command line and Smartcard Console instructions are included in this document.

## <span id="page-19-0"></span>▼ **To Start the Smartcard Console From the Command Line**

**Log in as root or su to root. 1**

> **Note –** If you log in as a regular user, you can run Smartcard, but you can only perform two tasks: Load Applets and Configure Applets.

### **Verify that the ocfserv daemon is enabled. 2**

The following command provides the status of the service.

# **svcs network/rpc/ocfserv**

**Note –** Before you make any changes to Smartcard, you must make sure that the ocfserv daemon is enabled.

**(Optional) If necessary, enable the ocfserv daemon. 3**

# **svcadm enable network/rpc/ocfserv**

#### **Start the Smartcard Console: 4**

# **/usr/dt/bin/sdtsmartcardadmin &**

**Note –** Before you su to root, you might need to disable X server access control, because root is not granted access by default. Disable X server access control by running /usr/openwin/bin/xhost +*hostname* where *hostname* is the local host. After starting the Smartcard Console, run xhost -*hostname* to enable access control again.

## **To Start the Smartcard Console From the CDE Desktop**

#### **Log in as root to the Common Desktop Environment (CDE). 1**

If you are currently running CDE under your login name, exit CDE and log in as root.

**Note –** If you log in as a regular user, you can run Smartcard, but you can only perform two tasks: Load Applets and Configure Applets.

### **Verify that the ocfserv daemon is enabled. 2**

The following command provides the status of the service.

```
# svcs network/rpc/ocfserv
```
<span id="page-20-0"></span>**Note –** Before you make any changes to Smartcard, you must make sure that the ocfserv daemon is enabled.

- **(Optional) If necessary, enable the ocfserv daemon. 3** # **svcadm enable network/rpc/ocfserv**
- **On the CDE control panel, click the up arrow on the Applications subpanel.** By default, the Text Note icon, a pinned note with a pencil above the note, represents the Application's subpanel. **4**
- **Select Applications to display the Application Manager. 5**
- **Double-click the System\_Admin icon in Application Manager. 6**
- **Double-click the Smart Card icon to start the Smartcard Console.** You might have to scroll down to find the Smart Card icon. **7**
- You can also start the Smartcard Console from the desktop Workspace menu. sdtsmartcardadmin should be found at the top level or in the Tools submenu. **See Also**

## **Setting Up for Smartcard Login**

Use the following procedure to set up Smartcard login for a machine that is running Solaris 8, Solaris 9, or Solaris 10 OS. For some tasks, a command-line example is shown first, followed by Smartcard Console instructions. For some complex tasks, the command-line example is a link to another chapter.

**Note –** You must be root to perform most of these tasks.

## ▼ **To Add a Card Reader (Console)**

Instructions for adding a card reader from the Smartcard Console are shown here.

### **Verify that the ocfserv daemon is enabled. 1**

The following command provides the status of the service.

```
% svcs network/rpc/ocfserv
```
**Note –** Before you make any changes to Smartcard, you must make sure that the ocfserv daemon is enabled.

### **(Optional) If necessary, as root, enable the ocfserv daemon. 2**

# **svcadm enable network/rpc/ocfserv**

#### **Start the Solaris Smartcard Console. 3**

Run sdtsmartcardadmin from the command line or select sdtsmartcardadmin from the Workspace menu.

### **Click Card Readers in the Navigation pane. 4**

The Add Reader and IFD Terminal icons are displayed in the Console pane. Icons for any other enabled card reader types are also displayed.

#### **Double-click Add Reader in the Console pane. 5**

The Add Reader dialog box is displayed. You can also display the Add Reader dialog box by selecting Add Reader in the Console pane and choosing Properties in the Action menu.

**Double-click the IFD CardTerminal Reader, select the card reader, and click OK.** The Card-Readers dialog box is displayed. **6**

### **Select the Basic Configuration tab. 7**

This tab is selected by default.

### **Type a name for the reader in the Unique CardTerminal Name field. 8**

Leave the current name if you do not want to change the name. Do not include any spaces in the name.

### **From the Device Port pulldown menu, select the port that the card reader is attached to. 9**

The Sun Internal Card Reader is attached to /dev/scmi2c0 by default.

### **Enter the IFD handler location in the IFD Handler field. 10**

This is the full-path location of the IFD handler. The IFD handler for the internal reader is in /usr/lib/smartcard/ifdh\_scmi2c.so.

### **Click Apply or OK. 11**

The IFD Terminal is displayed in the Console pane. A dialog is displayed, stating that the OCF Server must be restarted to complete the operation.

#### **Click Restart OCF Now to add the internal reader. 12**

The internal reader is not added until OCF is killed and restarted.

<span id="page-22-0"></span>**Note –** If you do not restart OCF now, you must restart OCF from the command line to add the internal reader.

### # **svcadm restart network/rpc/ocfserv**

The ocfserv process is restarted the next time you start the Smartcard Console or issue the smartcard command.

For command-line instructions, see ["Adding a Card Reader" on page 35.](#page-34-0) **See Also**

## **To Add Support for a New Card Type (Console)**

To use a new type of smart card, you have to provide its Answer to Reset (ATR) property to ocfserv. The following is Smartcard Console instructions.

#### **Verify that the ocfserv daemon is enabled. 1**

The following command provides the status of the service.

% **svcs network/rpc/ocfserv**

**Note –** Before you make any changes to Smartcard, you must make sure that the ocfserv daemon is enabled.

**(Optional) If necessary, as root, enable the ocfserv daemon. 2**

# **svcadm enable network/rpc/ocfserv**

- **Insert the smart card with the new ATR in the card reader. 3**
- **In the Navigation pane, select Smart Cards. 4**
- **Double-click the icon in the Console pane that represents the type of card currently inserted. 5**

The Smart Card dialog box displays a list of the known ATRs for this card type. You can also display the Smart Card dialog box by selecting the appropriate card in the Console pane and choosing Properties in the Action menu.

**If the ATR on the card is new and not in the list, click Add. 6**

The Add ATR dialog box is displayed. The ATR of the card inserted in the card reader is shown in the Inserted Card's ATR listbox.

<span id="page-23-0"></span>**Note –** To determine if the ATR value of the inserted card has been registered, click the Add button. If nothing is listed, your card's ATR is already known. Otherwise, you should perform the following steps.

**Select the ATR of the inserted card or type the new ATR in the New ATR field.** You can find the new ATR value in the smart-card product literature. **7**

### **Click OK in the Add ATR dialog box. 8**

The new ATR is added to the list in the Smart Card dialog box.

- **Select the new ATR in the list in the Smart Card dialog box. 9**
- **Click OK in the Smart Card dialog box to activate the change. 10**

## **To Add Support for a New Card Type (Command Line)**

If you prefer the command line, use this procedure.

### **Verify that the ocfserv daemon is enabled. 1**

The following command provides the status of the service. % **svcs network/rpc/ocfserv**

**Note –** Before you make any changes to Smartcard, you must make sure that the ocfserv daemon is enabled.

**(Optional) If necessary, as root, enable the ocfserv daemon. 2**

# **svcadm enable network/rpc/ocfserv**

**Type the following to add"12345"as a new PayFlex ATR: 3**

# **smartcard -c admin -x modify "PayFlex.ATR=3B69000057100A9 3B6911000000010100 12345"**

**Note –** If you want to retain the current ATR, you must enter the current ATR *and* the new ATR.

## **To Load the Smartcard Applet to a Smart Card (Console)**

Use this procedure to load the Solaris Smartcard applet (SolarisAuthApplet) to a smart card. You must load the Solaris Smartcard applet before you can add the user profile information. The following is Smartcard Console instructions.

### **Verify that the ocfserv daemon is enabled. 1**

The following command provides the status of the service.

% **svcs network/rpc/ocfserv**

**Note –** Before you make any changes to Smartcard, you must make sure that the ocfserv daemon is enabled.

**(Optional) If necessary, as root, enable the ocfserv daemon. 2**

# **svcadm enable network/rpc/ocfserv**

- **Insert the smart card into the reader. 3**
- **Select the Load Applets icon in the Navigation pane. 4**
- **Double-click the SolarisAuthApplet icon in the Console pane. 5**

The Load Applets dialog box is displayed. Applets for various card types are displayed in the left listbox. You can also display the Load Applets dialog box by selecting the appropriate card in the Console pane and choosing Properties in the Action menu.

### **Select the card type that you want to initialize. 6**

Choices include the following:

- CyberFlex
- iButton
- PayFlex

### **Click the arrow between the two listboxes. 7**

The selected applet is copied to the Pending Applet Installations listbox, with a check in the checkbox and the name of the smart card displayed. If no card or the wrong smart card is inserted in the card reader, "No compatible devices inserted" is displayed. Insert the appropriate card.

#### **Click the Install button. 8**

A window that is labeled "Loading Applet to Device" is displayed. The applet loads in approximately one minute. When the installation is complete, a window displays the confirmation message "Applet Installation Successful."

#### **Click OK to dismiss the confirmation window. 9**

The card now stores default values. If the card previously stored different PIN or different user profile values, those values have been overwritten. See ["PIN Property" on page 15](#page-14-0) and ["User](#page-14-0) [and Password Properties" on page 15](#page-14-0) for more information.

## <span id="page-25-0"></span>▼ **To Load the Smartcard Applet to a Smart Card (Command Line)**

#### **Verify that the ocfserv daemon is enabled. 1**

The following command provides the status of the service.

% **svcs network/rpc/ocfserv**

**Note –** Before you make any changes to Smartcard, you must make sure that the ocfserv daemon is enabled.

- **(Optional) If necessary, as root, enable the ocfserv daemon. 2** # **svcadm enable network/rpc/ocfserv**
- **With the smart card inserted in the card reader, type the following:** # **smartcard -c load -i /usr/share/lib/smartcard/SolarisAuthApplet.capx 3**

When the load finishes, the following message is displayed:

Operation successful.

## **To Set Up a User Profile (Console)**

Use this procedure to specify the user name and password that is associated with the application (dtlogin) for the card being set up. The following is Smartcard Console instructions.

#### **Verify that the ocfserv daemon is enabled. 1**

The following command provides the status of the service.

% **svcs network/rpc/ocfserv**

**Note –** Before you make any changes to Smartcard, you must make sure that the ocfserv daemon is enabled.

**(Optional) If necessary, as root, enable the ocfserv daemon. 2**

# **svcadm enable network/rpc/ocfserv**

- **Insert the smart card that you want to configure into the card reader. 3**
- **Select Configure Applets in the Navigation pane. 4**

The icon for the type of card in the reader is displayed in the Console pane.

#### <span id="page-26-0"></span>**Double-click the icon in the Console pane. 5**

The Configure Applets dialog box is displayed. You can also display the Configure Applets dialog box by selecting the icon in the Console pane and choosing Properties in the Action menu.

#### **Select SolarisAuthApplet in the Configure Applets dialog box. 6**

The SolarisAuthApplet configuration folders appear on the right side of the dialog box. The folders are represented by tabs labeled "PIN" and "User Profiles." For some smart cards, "RSA Key" and "PKI Cert" folders might also be represented. Only User Profiles changes are described here. See ["To Change the PIN on a Card \(Console\)" on page 29](#page-28-0) for PIN change information.

#### **Select the User Profiles tab in the Configure Applets dialog box. 7**

#### **Type dtlogin in the User Profile Name field. 8**

dtlogin represents the CDE desktop.

#### **Type a user name in User Name field. 9**

The name is the user name of the person to use the card. The user name cannot be more than eight characters long.

**Note –** Click the Get button to determine the current user name that is associated with the card. You need to type the PIN to get the current user name or to change the user name or password.

#### **Type password in Password field. 10**

The password is the password that is associated with the user name that was typed in a previous step. The password must correspond to the user's password based on the search order for passwd in /etc/nsswitch.conf: LDAP, NIS, NIS+, or local files. The password cannot be more than eight characters long.

**Note –** If the user's password is changed after you have configured the smart card, you or the user must repeat these steps. The new password on the smart card is not updated automatically.

#### **Click the Set button. 11**

The Set User Profile popup is displayed, asking for the current PIN.

#### **Type the PIN and click OK. 12**

The new user name and new password are stored on the card.

#### **Click OK to dismiss the dialog box. 13**

## <span id="page-27-0"></span>▼ **To Set Up a User Profile (Command Line)**

If you prefer the command line, use the following procedure.

#### **Verify that the ocfserv daemon is enabled. 1**

The following command provides the status of the service.

% **svcs network/rpc/ocfserv**

**Note –** Before you make any changes to Smartcard, you must make sure that the ocfserv daemon is enabled.

### **(Optional) If necessary, as root, enable the ocfserv daemon. 2**

# **svcadm enable network/rpc/ocfserv**

### **Set the user name and the password for the dtlogin application. 3**

Type the following on one line to set the user name to x and the password to y for the dtlogin application. In this example, the PIN is \$\$\$\$java, the default value.

### # **smartcard -c init -A A0000000620304000 -P '\$\$\$\$java' user=x password=y application=dtlogin**

**Note –** You must type the loaded applet ID and the current PIN. In the previous example, -A A000000062030400 specifies the SolarisAuthApplet applet ID. The PIN is the default SolarisAuthApplet value. Enclose the PIN, \$\$\$\$java, or any PIN that contains the shell special characters—such as \$—within single quotes. Otherwise, the shell tries to interpret the PIN as a variable, and the command fails.

For more information, see ["To Create User Information on a Smart Card \(Command Line\)" on](#page-13-0) [page 14.](#page-13-0) **See Also**

## **To Verify a PIN for a Smart Card**

Use this procedure to verify the PIN for a smart card.

#### **Verify that the ocfserv daemon is enabled. 1**

The following command provides the status of the service.

% **svcs network/rpc/ocfserv**

**Note –** Before you make any changes to Smartcard, you must make sure that the ocfserv daemon is enabled.

<span id="page-28-0"></span>**(Optional) If necessary, as root, enable the ocfserv daemon. 2**

# **svcadm enable network/rpc/ocfserv**

- **Insert the smart card into the card reader. 3**
- **As root, type the following to verify the PIN for the smart card. 4**

```
# smartcard -c init -A A000000062030400 -P 'PIN_number'
```
*PIN\_number*represents the PIN set for the card and A000000062030400 is the applet ID for the SolarisAuthApplet.

If the PIN is invalid, an Invalid PIN message is displayed. A valid PIN results in no output.

## **To Change the PIN on a Card (Console)**

Use this procedure to change the PIN on a smart card by using the Smartcard Console.

**Note –** An end user who knows the current PIN can change the PIN on a card.

#### **Verify that the ocfserv daemon is enabled. 1**

The following command provides the status of the service.

% **svcs network/rpc/ocfserv**

**Note –** Before you make any changes to Smartcard, you must make sure that the ocfserv daemon is enabled.

**(Optional) If necessary, as root, enable the ocfserv daemon. 2**

# **svcadm enable network/rpc/ocfserv**

- **Insert the smart card that you want to configure into the card reader. 3**
- **Select Configure Applets in the Navigation pane. 4**

The icon for the type of card in the reader is displayed in the Console pane.

**Double-click the card icon in the Console pane. 5**

The Configure Applets dialog box is displayed.

### **Select SolarisAuthApplet in the listbox. 6**

The SolarisAuthApplet configuration folders appear on the right side of the dialog box. The folders are represented by tabs that are labeled "PIN" and "User Profiles." For some smart cards, "RSA Key" and "PKI Cert" might also appear. Only PIN change is described here.

#### <span id="page-29-0"></span>**Select the PIN tab. 7**

#### **Type and retype a new PIN. 8**

A PIN can contain up to eight characters.

### **Click Change. 9**

A popup window that is labeled "Change PIN" is displayed.

#### **Type the previous PIN in the popup window. Click the OK button. 10**

The default PIN, loaded on the card when the SolarisAuthApplet was installed on the card, is \$\$\$\$java.

## **To Change the PIN on a Card (Command Line)**

If you prefer the command line, use the following procedure.

#### **Verify that the ocfserv daemon is enabled. 1**

The following command provides the status of the service.

% **svcs network/rpc/ocfserv**

**Note –** Before you make any changes to Smartcard, you must make sure that the ocfserv daemon is enabled.

**(Optional) If necessary, as root, enable the ocfserv daemon. 2**

```
# svcadm enable network/rpc/ocfserv
```
**With the smart card inserted in the card reader, type the following to change the default PIN 3 (\$\$\$\$java) to 001234:**

```
# smartcard -c init -A A000000062030400 -P '$$$$java' pin=001234
```
**Note –** You must type the loaded applet ID and the current PIN. In the previous example, -A A000000062030400 specifies the SolarisAuthApplet applet ID (aid) and the PIN is the default SolarisAuthApplet value. Be sure to type the new PIN correctly because you are not prompted to confirm the new PIN. Enclose the PIN, \$\$\$\$java, or any PIN that contains shell special characters—such as \$—within single quotes. Otherwise, the shell tries to interpret the PIN as a variable, and the command fails.

## <span id="page-30-0"></span>▼ **To Enable Smartcard on a System (Console)**

Use this procedure to enable Solaris Smartcard on a system by using the Smartcard Console. The following must be done on each system that uses Smartcard authentication. For detailed information about Solaris Smartcard commands, see the following man pages:

- $smartcard(1M)$  $smartcard(1M)$
- $\blacksquare$  pam smartcard(5)
- $octserv(1M)$

#### **Verify that the ocfserv daemon is enabled. 1**

The following command provides the status of the service.

```
% svcs network/rpc/ocfserv
```
**Note –** Before you make any changes to Smartcard, you must make sure that the ocfserv daemon is enabled.

**(Optional) If necessary, as root, enable the ocfserv daemon. 2**

# **svcadm enable network/rpc/ocfserv**

**Select OCF Clients in the Navigation pane. 3**

The Desktop icon is displayed in the Console pane.

- **Select the Desktop icon. 4**
- **Choose Properties from the Action menu. 5**

The Configure Clients dialog box is displayed.

**Select the Cards/Authentications tab in the dialog box. 6**

The supported smart cards are listed in the listbox at the left.

**Select the radio button that is labeled"Activate Desktop's Smart Card Capabilities." 7**

As soon as you click OK in the Configure Clients dialog box, Smartcard is activated. You must have a working card reader on the system and a smart card configured with your user name and password.

**Click the Apply or OK button. 8**

Solaris Smartcard is now enabled on the system.

**Exit CDE to activate the change. 9**

<span id="page-31-0"></span>If you do not know the PIN on the card, you are locked out of the system. If you cannot access your system because of Smartcard, issue a rlogin to the system and disable Smartcard. See ["To](#page-40-0) [Disable Smartcard" on page 41.](#page-40-0) **Troubleshooting**

> You can disable Smartcard from the Configure Clients dialog box. Select the radio button that is labeled "Deactivate Desktop's Smart Card Capabilities" and click OK.

## **Setting Timeout and Card Removal Actions**

If you don't want to use the default values for Smartcard timeouts and card removal actions, you can change the values. The procedures for changing the values are described in the following sections.

## **To Set Smartcard Timeouts (Console)**

#### **Verify that the ocfserv daemon is enabled. 1**

The following command provides the status of the service.

% **svcs network/rpc/ocfserv**

**Note –** Before you make any changes to Smartcard, you must make sure that the ocfserv daemon is enabled.

**(Optional) If necessary, as root, enable the ocfserv daemon. 2**

# **svcadm enable network/rpc/ocfserv**

- **Select OCF Clients in the Navigation pane. 3**
- **Select the Desktops icon in the Console pane. 4**
- **Choose Properties in the Action menu. 5**
- **Select theTimeouts tab in the dialog box.** The Configure Clients dialog box is displayed. **6**
- **Select theTimeouts tab in the Configure Clients dialog box. 7**
- **Adjust the timeouts by using the mouse to slide the indicator for each timeout. 8**
- <span id="page-32-0"></span>■ **Card Removal Timeout** – Specifies the number of seconds the desktop waits after a smart card is removed before locking the screen. The card removal timeout only applies if the "Ignore Card Removal" box is *not* checked under the options tab. If Card Removal Logout Wait is set to 0, a user is never logged out. The screen remains locked until the user reauthenticates to unlock the screen.
- **Reauthentication Timeout** Specifies the number of seconds the Reauthentication screen is displayed when the card has been removed. At the end of the specified time, the screen is locked.
- **Card Removal Logout Wait Timeout** Specifies the number of seconds the desktop waits for a smart card to be reinserted when the Reauthentication screen is displayed. If the card is not reinserted in time, the user is logged out. Note that this timeout is relevant only if Reauthenticate After Card Removal—in the Options tab—is set to False.
- **Click the Apply or OK button. 9**
- **Exit CDE to activate the change. 10**

## **To Set Card Removal Options (Console)**

**Verify that the ocfserv daemon is enabled. 1**

The following command provides the status of the service.

```
% svcs network/rpc/ocfserv
```
**Note –** Before you make any changes to Smartcard, you must make sure that the ocfserv daemon is enabled.

**(Optional) If necessary, as root, enable the ocfserv daemon. 2**

# **svcadm enable network/rpc/ocfserv**

- **Select OCF Clients in the Navigation pane. 3**
- **Select the Desktop icon in the Console pane. 4**
- **Choose Properties in the Action menu. 5**

The Configure Clients dialog box is displayed.

- **Select the Options tab in the dialog box. 6**
- **Click the checkboxes to toggle between on or off. 7**
- <span id="page-33-0"></span>■ **Ignore Card Removal** – If checked, nothing happens when a smart card is removed from the reader.
- **Reauthenticate After Card Removal** If checked, a user is logged out when a card is removed. If Reauthenticate is not checked, the Card Removal Logout Wait setting—in the Timeouts tab—determines what happens.
- **Click the Apply or OK button. 8**
- **Exit CDE to activate the change. 9**

<span id="page-34-0"></span>**CHAPTER 3** 3

# Adding or Removing a Card Reader

This chapter describes the procedures for adding or removing a card reader:

- "Adding a Card Reader" on page 35
- ["Removing a Card Reader" on page 38](#page-37-0)

# **Adding a Card Reader**

This section provides the following procedures:

- "To Add Internal Card Reader (Command Line)" on page 35
- ["To Add Internal Card Reader \(Console\)" on page 36](#page-35-0)

Refer to the [smartcard](http://www.oracle.com/pls/topic/lookup?ctx=816-5166&id=smartcard-1m)(1M) man page for other information.

## ▼ **To Add Internal Card Reader (Command Line)**

Solaris Smartcard supports an internal card reader, using the IFD handler to configure the reader. Do the following to add an internal card reader from the command line.

**Verify that the ocfserv daemon is enabled. 1**

The following command provides the status of the service.

```
% svcs network/rpc/ocfserv
```
**Note –** Before you make any changes to Smartcard, you must make sure that the ocfserv daemon is enabled.

**(Optional) If necessary, as root, enable the ocfserv daemon. 2**

```
# svcadm enable network/rpc/ocfserv
```
<span id="page-35-0"></span>**Add the Sun Internal Card Reader by typing, for example, the following command on one line: 3**

```
# smartcard -c admin -t terminal
-H /usr/lib/smartcard/ifdh_scmi2c.so
-x add -d /dev/scmi2c0 -r MyInternalReader -n SunISCRI
```
-c admin

Indicates that you are viewing or are modifying OCF properties.

-t terminal

Indicates you are configuring a card reader.

-H /usr/lib/smartcard/ifdh\_scmi2c.so Specifies the location of the IFD handler.

- -x add Indicates that you are adding a card reader.
- -d /dev/scmi2c*n*

Defines the device port where the card reader is attached. For example, /dev/scmi2c*n*, where *n* is the *n*th Sun Internal Card Reader on the system. Note that no current systems have more than one internal reader, so /dev/scmi2c0 is the only choice now.

-r *MyInternalReader*

Specifies a unique name for the Sun Internal Card Reader.

-n SunISCRI

Indicates the model name for the Sun Internal Card Reader.

#### **Restart ocfserv. 4**

### # **svcadm restart network/rpc/ocfserv**

The ocfserv process is restarted the next time you use the Smartcard Console or execute the smartcard command.

## ▼ **To Add Internal Card Reader (Console)**

Do the following to add an internal card reader from the Solaris Smartcard Console. You have to be root to perform this task.

#### **Verify that the ocfserv daemon is enabled. 1**

The following command provides the status of the service.

% **svcs network/rpc/ocfserv**

**Note –** Before you make any changes to Smartcard, you must make sure that the ocfserv daemon is enabled.

### **(Optional) If necessary, as root, enable the ocfserv daemon. 2**

# **svcadm enable network/rpc/ocfserv**

### **Start the Solaris Smartcard Console. 3**

Run sdtsmartcardadmin from the command line or select sdtsmartcardadmin from the Workspace menu.

### **Click Card Readers in the Navigation pane. 4**

#### **Double-click Add Reader in the Console pane. 5**

The Add Reader dialog box is displayed.

### **Select the IFD CardTerminal Reader and click OK. 6**

The Card Readers: IFDTerminal dialog box is displayed, with the Basic Configuration tab selected.

#### **Select /dev/scmi2c0 from the Device Port pulldown menu. 7**

This port is for the internal reader.

#### **Enter the IFD handler location in the IFD Handler field. 8**

This is the full-path location of the IFD handler. The IFD handler for the internal reader is in /usr/lib/smartcard/ifdh\_scmi2c.so.

### **Click Apply or OK. 9**

The IFD Terminal is displayed in the Console pane. A dialog box is displayed, stating that the OCF Server must be restarted to complete the operation.

#### **Click Restart OCF Now to add the internal reader. 10**

The internal reader is not added until OCF is killed and restarted.

**Note –** If you do not restart OCF now, you must restart OCF from the command line to add the internal reader.

### # **svcadm restart network/rpc/ocfserv**

The ocfserv process is restarted the next time you start the Smartcard Console or execute the smartcard command.

## <span id="page-37-0"></span>**Removing a Card Reader**

You might need to remove an external card reader from a system when a user no longer needs to use a smart card, or when you want to move the card reader to another system. Be sure to remove the card reader logically before you disconnect the physical device. Refer to the following procedures:

- "To Remove a Card Reader (Console)" on page 38
- ["To Remove a Card Reader \(Command Line\)" on page 39](#page-38-0)

## ▼ **To Remove a Card Reader (Console)**

**Verify that the ocfserv daemon is enabled. 1**

The following command provides the status of the service.

### % **svcs network/rpc/ocfserv**

**Note –** Before you make any changes to Smartcard, you must make sure that the ocfserv daemon is enabled.

**(Optional) If necessary, as root, enable the ocfserv daemon. 2**

# **svcadm enable network/rpc/ocfserv**

- **Click Card Readers in the Navigation pane. 3**
- **In the Console pane, select the card reader that you want to remove. 4**
- **Choose RemoveTerminal from the Action menu. 5**
- **Click OK. 6**

A dialog box is displayed, asking if you are sure you want to remove the card reader.

**Click OK. 7**

> A dialog box is displayed, stating that the OCF Server must be restarted to complete the operation.

#### **Click Restart OCF Now or Don't Restart OCF. 8**

The IFD handler is not removed until OCF is restarted. The ocfserv process is restarted the next time you start the Smartcard Console or execute the smartcard command. You can explicitly restart OCF from the command line.

## <span id="page-38-0"></span>▼ **To Remove a Card Reader (Command Line)**

#### **Verify that the ocfserv daemon is enabled. 1**

The following command provides the status of the service.

```
% svcs network/rpc/ocfserv
```
**Note –** Before you make any changes to Smartcard, you must make sure that the ocfserv daemon is enabled.

**(Optional) If necessary, as root, enable the ocfserv daemon. 2**

```
# svcadm enable network/rpc/ocfserv
```
**Remove the card reader. 3**

# **smartcard -c admin -t terminal -r** *user\_friendly\_reader\_name* **-x delete**

- **(Optional) Disconnect the external card reader from the port. 4**
- **Restart ocfserv. 5**
	- # **svcadm restart network/rpc/ocfserv**

The ocfserv process is restarted the next time you use the Smartcard Console or execute the smartcard command.

<span id="page-40-0"></span>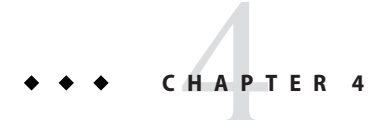

# Troubleshooting

This section explains how to solve some Solaris Smartcard problems. The following sections are included:

- "Resolving Smartcard Login Problems" on page 41
- ["Resolving Applet, ATR, or Configuration Problems" on page 43](#page-42-0)
- ["Debugging Smartcard" on page 44](#page-43-0)

## **Resolving Smartcard Login Problems**

If a user cannot log in to a system, you might need to disable Solaris Smartcard or correct a setup problem.

## **To Disable Smartcard**

You might need to disable Smartcard on a system in the following instances:

- If a Smartcard setup problem does not allow a user to log in with a smart card
- If a system no longer needs a Smartcard login

Do the following to disable Solaris Smartcard.

### **Verify that the ocfserv daemon is enabled. 1**

The following command provides the status of the service.

```
% svcs network/rpc/ocfserv
```
**Note –** Before you make any changes to Smartcard, you must make sure that the ocfserv daemon is enabled.

<span id="page-41-0"></span>**(Optional) If necessary, as root, enable the ocfserv daemon. 2**

# **svcadm enable network/rpc/ocfserv**

- **Disable smart-card operations. 3**
	- # **smartcard -c disable**

## ▼ **To Correct Smartcard Setup Problem**

After you have enabled Smartcard and logged off from a system, the CDE login screen displays the following prompt:

Please insert Smart Card

If you are unable to log in to a system by using a smart card because of Smartcard setup problems, try the following:

**Log in to the system remotely with the rlogin or telnet command. 1**

### **Verify that the ocfserv daemon is enabled. 2**

The following command provides the status of the service.

% **svcs network/rpc/ocfserv**

**Note –** Before you make any changes to Smartcard, you must make sure that the ocfserv daemon is enabled.

**(Optional) If necessary, as root, enable the ocfserv daemon. 3** # **svcadm enable network/rpc/ocfserv**

### **Disable Smartcard: 4**

# **smartcard -c disable**

After Smartcard is disabled, the CDE screen displays the following prompt:

Enter User Name

### **Correct the Smartcard setup problem. 5**

## <span id="page-42-0"></span>**Resolving Applet, ATR, or Configuration Problems**

You might have a problem downloading an applet to a smart card, adding support for a new type of card, or an illegal entry in your Solaris Smartcard configuration file.

## **Resolving Applet Downloading Problems**

You might see the following message while trying to download the applet on the card:

```
SmartcardInvalidCardException
```
This message probably indicates that you have not added the ATR of the smart card inserted in the reader to the list of valid ATRs the system can accept. Try to update the card's ATR by following the steps in ["To Add Support for a New Card Type \(Console\)" on page 23.](#page-22-0)

## ▼ **To Add a Missing ATR**

When you try to add a smart card in the Smartcard Console, a screen displays the ATR of the card inserted in the reader. If the ATR that is displayed does not exist in the list of valid ATRs, add the ATR to the *card-name*.ATR property.

For related information, see ["To Add Support for a New Card Type \(Console\)" on page 23,](#page-22-0) which provides Smartcard Console instructions and a command-line example.

```
Verify that the ocfserv daemon is enabled.
1
```
The following command provides the status of the service.

```
% svcs network/rpc/ocfserv
```
**Note –** Before you make any changes to Smartcard, you must make sure that the ocfserv daemon is enabled.

**(Optional) If necessary, as root, enable the ocfserv daemon. 2**

```
# svcadm enable network/rpc/ocfserv
```
**Display ocfserv properties to see if the** *card\_name***.ATR property exists. 3**

### # **smartcard -c admin**

For example, ocfserv lists a property MySCM.0.ATR, where MySCM is the user-friendly name of the card reader. This property reflects the ATR of the smart card that is inserted in the reader. This property is temporary. The property is added by ocfserv only for the time the card is in the reader. This property is removed when the card is removed.

<span id="page-43-0"></span>**Add this ATR to the** *card\_name***.ATR property if the ATR displayed by this property does not exist in the list of valid ATRs. 4**

## **To Resolve Configuration Problems**

The /etc/smartcard/opencard.properties file stores important smart card configuration information. This file requires no administration. Do not edit this file manually. However, if you inadvertently introduced a problem in your smart card configuration, you can restore the previous version of /etc/smartcard/opencard.properties.

#### **Verify that the ocfserv daemon is enabled. 1**

The following command provides the status of the service.

% **svcs network/rpc/ocfserv**

**Note –** Before you make any changes to Smartcard, you must make sure that the ocfserv daemon is enabled.

**(Optional) If necessary, as root, enable the ocfserv daemon. 2**

# **svcadm enable network/rpc/ocfserv**

- **Change to the /etc/smartcard directory. 3**
- **Save the current version first. 4**
	- # **cp opencard.properties opencard.properties.bad**
- **Copy the previous version to the current version. 5**
	- # **cp opencard.properties.bak opencard.properties**

## **Debugging Smartcard**

You can debug smart-card operations on a system by setting the debugging properties. Solaris Smartcard offers standard debugging and a detailed trace of your operations, if specified. If enabled, debugging information is logged to a file. You can control the level and amount of debugging information on a 0–9 scale. Debugging is disabled by default.

The following debugging properties are defined for ocfserv by default:

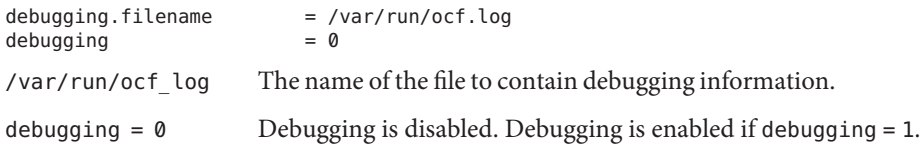

<span id="page-44-0"></span>**Note –** Previous to the Solaris 8 release, the debugging log file might be called /tmp/ocf\_debugfile.

For debugging procedures, see the following:

- "To Enable Debugging (Console)" on page 45
- ["To Enable Debugging \(Command Line\)" on page 46](#page-45-0)

## **To Enable Debugging (Console)**

**Verify that the ocfserv daemon is enabled. 1**

The following command provides the status of the service.

% **svcs network/rpc/ocfserv**

**Note –** Before you make any changes to Smartcard, you must make sure that the ocfserv daemon is enabled.

- **(Optional) If necessary, as root, enable the ocfserv daemon. 2** # **svcadm enable network/rpc/ocfserv**
- **Select OCF Server from the Navigation pane. 3**
- **Double-click the icon that represents the local system. 4**
- **Select the Debug tab. 5**
- **Slide the indicator for the OCF Debug Level slider to indicate the level of debugging you want. 6**
- **Slide the indicator for the Open CardTrace Level slider to indicate the trace level you want. 7**
- **(Optional) Specify an alternate name for the debug file. 8**
	- **a. Click Browse to view the file systems on the system.**
	- **b. Type the fully qualified path name for the debug file in the OCF Debug File Location field.**
- **Click the Apply or OK button. 9**

## <span id="page-45-0"></span>▼ **To Enable Debugging (Command Line)**

Use the following procedure to enable smart-card debugging.

#### **Verify that the ocfserv daemon is enabled. 1**

The following command provides the status of the service.

```
% svcs network/rpc/ocfserv
```
**Note –** Before you make any changes to Smartcard, you must make sure that the ocfserv daemon is enabled.

**(Optional) If necessary, as root, enable the ocfserv daemon. 2**

# **svcadm enable network/rpc/ocfserv**

### **Enable smart card debugging by setting debugging=1. 3**

```
# smartcard -c admin -x modify debugging=1
```
In the following example, the location of the ocfserv debugging file is changed. The location is changed by using the -x modify debugging.filename option and by specifying a fully qualified file name for the debugging file.

# **smartcard -c admin -x modify debugging.filename=/var/tmp/sc.debug**

# <span id="page-46-0"></span>Glossary

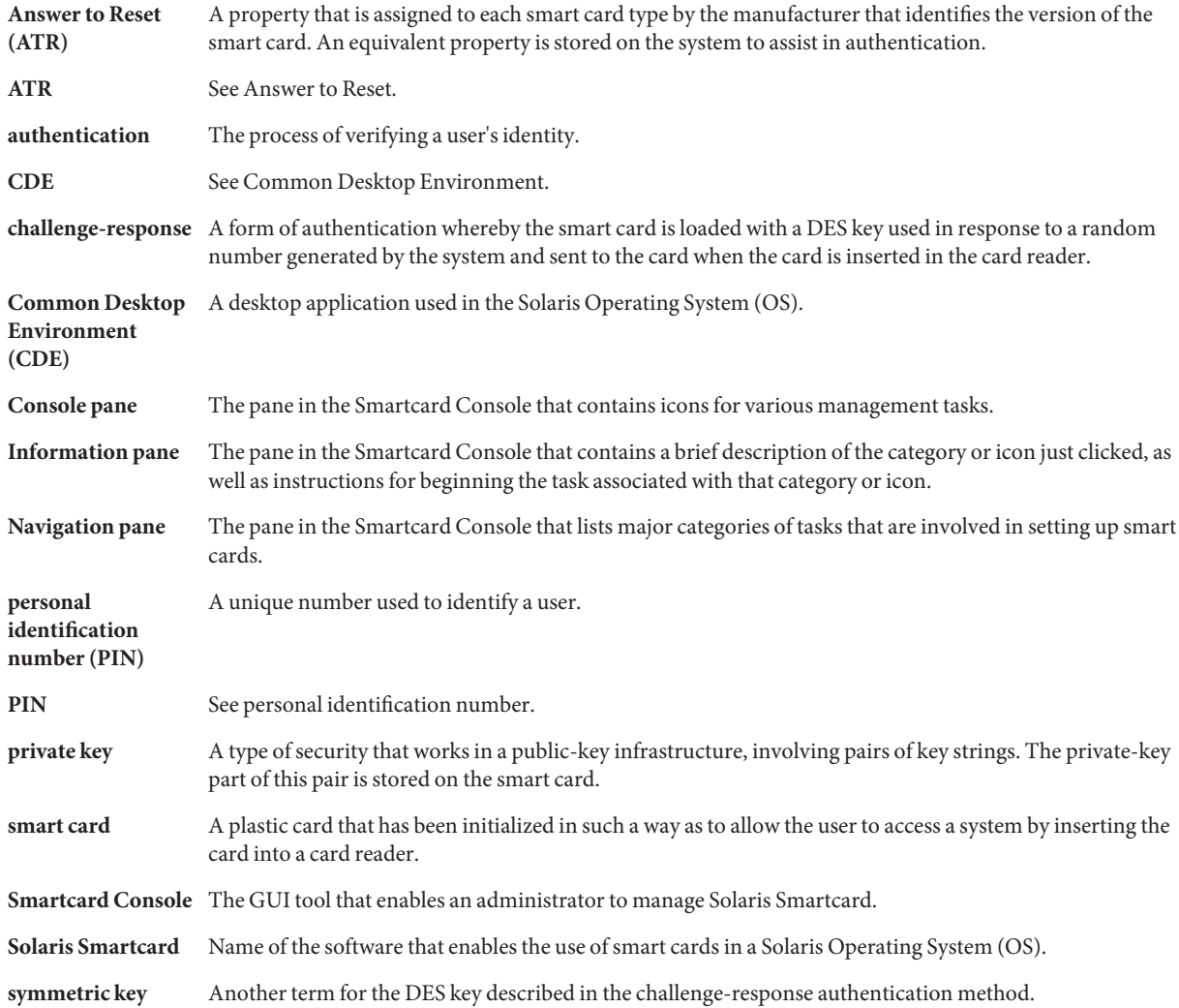

# <span id="page-48-0"></span>Index

### **A**

adding a card reader, [35–37](#page-34-0) aid *See* applet ID applet download problems, troubleshooting, [43](#page-42-0) applet ID SolarisAuthApplet, [28,](#page-27-0) [29,](#page-28-0) [30](#page-29-0) application card property effects on login, [16](#page-15-0) initializing an application, [16](#page-15-0) application manager, starting Smartcard Console, [21](#page-20-0) application property, [16](#page-15-0) ATR adding missing ATR, [43](#page-42-0) updating, [23](#page-22-0) audience for book, system administrator, [7](#page-6-0) auth stack inclusions, [18](#page-17-0) authentication default mechanism on a card, [15](#page-14-0) methods, [12](#page-11-0)

### **C**

card reader adding, [35–37](#page-34-0) configuring a card reader command line, [35–37](#page-34-0) reader name, [39](#page-38-0) removing, [38](#page-37-0) removing card timeout, [33](#page-32-0) setup, [35](#page-34-0)

card reader*(Continued)* Smartcard Console, [38](#page-37-0) types supported, [35](#page-34-0) card removal, [33](#page-32-0) card terminal factory name, Sun Internal Card Reader, [36](#page-35-0) CDE, configured for Smartcard login, [18](#page-17-0) challenge-response, [12](#page-11-0) command line adding a card reader, [35–37](#page-34-0) debugging, [44](#page-43-0) disabling Smartcard, [41](#page-40-0) missing ATR, [43](#page-42-0) PIN change, [29](#page-28-0) common desktop environment (CDE), [20](#page-19-0) configuration problems, [44](#page-43-0) configuring applets PIN change, [29](#page-28-0) Smartcard Console, [26](#page-25-0) configuring card reader, [35–37](#page-34-0) configuring clients, Smartcard Console, [31](#page-30-0)

### **D**

debug file Solaris 8, [45](#page-44-0) /var/run/ocf\_log, [44](#page-43-0) debug folder, Smartcard Console, [45](#page-44-0) debugging default property, [44](#page-43-0) detailed trace, [44](#page-43-0)

debugging *(Continued)* enabling, [46](#page-45-0) modifying, [46](#page-45-0) setting properties command line, [44](#page-43-0) debugging.filename, default property, [44](#page-43-0) default debug properties, [44](#page-43-0) desktop, Smartcard setup, [21](#page-20-0) device port, Sun Internal Card Reader, [36](#page-35-0) disabling Smartcard, [17,](#page-16-0) [41](#page-40-0) dtlogin auth stack inclusion, [18](#page-17-0) prevented, [17](#page-16-0) user profile setup, [27](#page-26-0) dtsession, auth stack inclusion, [18](#page-17-0)

## **E**

enabling debugging, [46](#page-45-0) Smartcard, [17](#page-16-0) /etc/pam.conf file, includes pam\_smartcard, [18](#page-17-0)

## **F**

failed login, [17](#page-16-0)

## **G**

graphical user interface, starting from workspace menu, [21](#page-20-0)

### **I**

ignoring card removal, Smartcard Console, [34](#page-33-0)

### **L**

lock screen, Smartcard timeouts, [32](#page-31-0) logging, debug information, [44](#page-43-0)

login failure, [17,](#page-16-0) [42](#page-41-0) login sequence, desktop, [12](#page-11-0) logout, removing card, [33](#page-32-0)

## **M**

man pages for Smartcard commands, [13](#page-12-0)

## **O**

**OCF** clients card removal options, Smartcard Console, [33](#page-32-0) Smartcard Console, [31](#page-30-0) timeouts, Smartcard Console, [32](#page-31-0) OCF debug level, [45](#page-44-0) ocfserv default debug properties, [44](#page-43-0) man page, [13](#page-12-0) restarting, [36,](#page-35-0) [38,](#page-37-0) [39](#page-38-0) stopping after removing card reader, [39](#page-38-0) Open Card Framework, *See* OCF Open Card trace level, [45](#page-44-0) opencard.properties file, resolving configuration problems, [44](#page-43-0)

## **P**

packages, Smartcard, [13](#page-12-0) pam smartcard, included in /etc/pam.conf file, [18](#page-17-0) pam\_smartcard, man page, [13](#page-12-0) password card properties, [15](#page-14-0) user profile setup, [27](#page-26-0) PayFlex cards, [16](#page-15-0) PIN changing, [29](#page-28-0) default value, [28](#page-27-0) Smartcard feature, [12](#page-11-0) PIN card property, definition, [15](#page-14-0) properties application, [16](#page-15-0)

properties*(Continued)* debugging command line, [44](#page-43-0) defining on smart card, [15](#page-14-0)

### **R**

reauthenticating after card removal, Smartcard Console, [34](#page-33-0) reauthentication timeout, Smartcard Console, [33](#page-32-0) removing card, [33](#page-32-0) removing card reader, [38](#page-37-0)

### **S**

screen lock, Smartcard timeouts, [32](#page-31-0) setup for Smartcard, [21](#page-20-0) smart card card properties definitions, [15](#page-14-0) definition, [7](#page-6-0) logging in with a card, [12](#page-11-0) user information, [14](#page-13-0) Smartcard configuration, [17](#page-16-0) configuration problems, [44](#page-43-0) definition, [12](#page-11-0) disabling, [41](#page-40-0) enabling, [17](#page-16-0) features, [12](#page-11-0) login, [12](#page-11-0) login problem, [42](#page-41-0) smartcard, man page, [13](#page-12-0) Smartcard packages, [13](#page-12-0) smartcard –c adding Sun Internal Card Reader, [36](#page-35-0) disabling Smartcard, [42](#page-41-0) enabling debugging, [46](#page-45-0) missing ATR, [43](#page-42-0) modifying debugging, [46](#page-45-0) removing card reader, [39](#page-38-0) Smartcard Console debug folder, [45](#page-44-0)

Smartcard Console *(Continued)* PIN change, [30](#page-29-0) removing a card reader, [38](#page-37-0) starting from workspace menu, [21](#page-20-0) user profile setup, [28](#page-27-0) SolarisAuthApplet applet ID, [28,](#page-27-0) [30](#page-29-0) SolarisAuthApplet, loading, [13](#page-12-0) SolarisAuthApplet PIN change, [29](#page-28-0) user profile setup, [27](#page-26-0) starting Smartcard Console, [19](#page-18-0) Sun Internal Card Reader card terminal factory name, [36](#page-35-0) device port, [36](#page-35-0) system administration, related books, [7](#page-6-0) system administrator, knowledge required, [7](#page-6-0) system configuration, disabling smart-card operations, [41](#page-40-0)

### **T**

timeouts, removing card, , [33](#page-32-0) trace debugging, [44](#page-43-0) troubleshooting applet download problems, [43](#page-42-0) configuration problems, [44](#page-43-0) enabling debugging command line, [46](#page-45-0) Smartcard Console, [45](#page-44-0) login problems, [42](#page-41-0) missing ATR, [43](#page-42-0) Smartcard setup problems, [41](#page-40-0)

### **U**

updating, ATR (Answer to Reset), [23](#page-22-0) user card property, [15](#page-14-0) user information, loading on smart card, [14](#page-13-0) user name current, [27](#page-26-0) user profile setup, [27](#page-26-0)

### **W**

workspace menu, starting Smartcard Console, [21](#page-20-0)

### **X**

xhost, starting Smartcard Console, [20](#page-19-0)